# MANUAL DE USO DE WEBEX PARA EL ESTUDIANTE

# Centro de Educación Continua

Unidad de Gestión de Tecnología

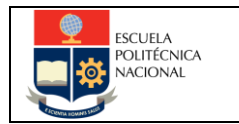

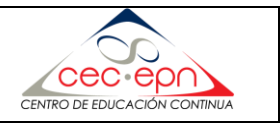

# Introducción

WebEx es una herramienta, que permite compartir conocimientos de forma segura y, confiable, la videoconferencia tiene como objetivo realizar reuniones en líneas en cualquier lugar y en tiempo real, permitiendo trabajar con presentaciones, revisar documentos, compartir recursos (videos, archivos) o el escritorio, incluidas aplicaciones, ventanas y directorios de los archivos que actualmente se encuentren abiertos por el presentador u organizador de la videoconferencia.

Entre sus ventajas se encuentran:

- Ofrece la posibilidad de asignar el rol de presentador a cualquier participante en cualquier momento.
- Se puede organizar y asistir a reuniones desde su teléfono inteligente o su tableta.
- Puede grabar las sesiones de WebEx para compartirlas o más tarde.

#### Requerimientos técnicos

Para trabajar con Webex, es recomendable tomar en cuenta:

- Webex, se ejecuta en Windows, Linux, Mac: Windows 7 de 32 bits/64 bits, 2008 Server de 64 bits, Windows 8, 8.1, 10 de 32/64 bits, Mac 10.6 Snow Leopard, 10.7 Lion y 10.8 Mountain Lion.
- Puede ejecutarse con Google Chrome, Mozilla Firefox, Safari y, Opera en sus últimas versiones. Cabe señalar que, en Internet Explorer, funciona parcialmente.
- Debe tener un equipo con Internet.
- JavaScript y cookies activadas
- Active X activo y desbloqueado para Microsoft Internet Explorer (recomendado).
- $\bullet$  Java 6.0
- Dispositivos de audio y video: parlantes, micrófono (opcional cámara web).

Para ampliar la información, le invito a revisar el siguiente enlace:

<https://help.webex.com/es-co/nki3xrq/Webex-Meetings-Suite-System-Requirements>

#### **1. Instrucciones para ingresar a una videoconferencia programada**

Como estudiante, debe seguir los siguientes pasos para acceder:

1.1. Acceder al correo electrónico y verificar el correo enviado por el instructor, el cual debe contener el enlace para el inicio de la sesión:

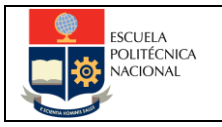

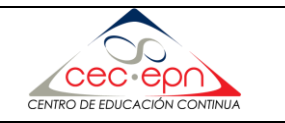

messenger@webex.com

Hola Leonardo X.

para mí »

Leonardo Medrano lo invita a participar como un asistente en la siguiente sesión de capacitación en línea:

Tema: Test Videoconferencia Android Organizador: Leonardo Medrano Fecha: lunes, 30 de marzo de 2020 Hora: 12:30 pm, Hora de la costa del Pacífico de Sudamérica (Bogotá, GMT-05:00)

Número de la sesión: 710 417 304 Contraseña de la sesión: U7HmD92cCnp

Para entrar a la sesión de capacitación

1. Vaya a https://cec-epn-demo.webex.com/cec-epn-demo-sp/k2/j,php?MTID=t5d248a668c7b5b4c6976734d8c505aac

2. Introduzca su nombre y dirección de correo electrónico.

3. Introduzca la contraseña de la sesión: U7HmD92cCnp

4. Haga clic en "Entrar ahora".

5. Siga las instrucciones que aparecen en la pantalla.

Para ver en otras zonas horarias o idiomas, haga clic en el enlace

https://cec-epn-demo.webex.com/cec-epn-demo-sp/k2/j.php?MTID=tde774cd32e4f9af799c6415de1701332

1.2. Dar clic en el enlace para acceder a la sesión, posteriormente debe colocar su nombre, su dirección electrónica (correo electrónico registrado en el CEC-EPN) y dar clic en botón **Entrar**. Cabe recalcar que la contraseña se encuentra quemada en la sesión, por lo que no debe colocar ninguna contraseña adicional. Adicional, cuando la sesión de videoconferencia sea recurrente, es decir se repita todos los días hasta la fecha indicada por el instructor, debe ingresar al mismo enlace que le proporcionó su instructor por correo electrónico.

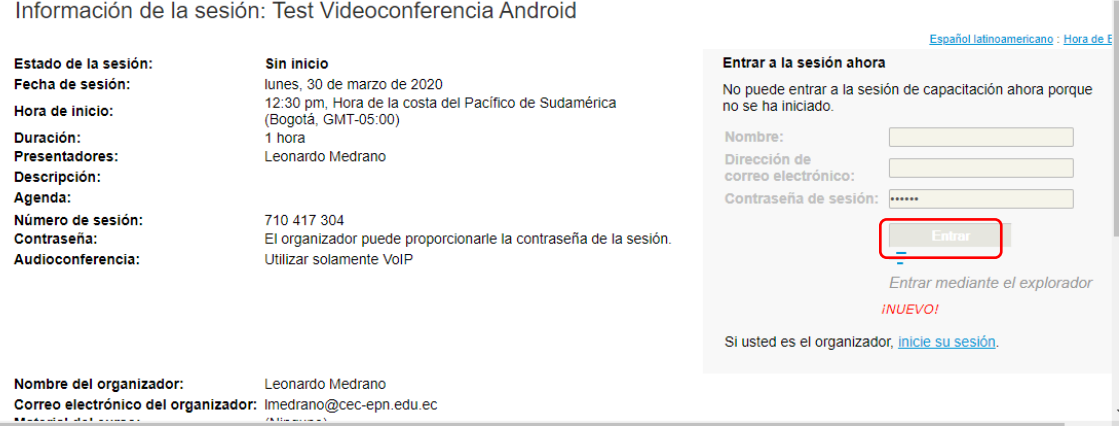

1.3. La primera vez que ingrese a una videoconferencia, le pedirá el sistema que descargue el plugin de Webex. Cabe indicar que cuando ingrese a otro navegador también le pedirá descargar dicho complemento. Este proceso se realiza una sola vez por navegador.

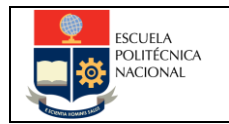

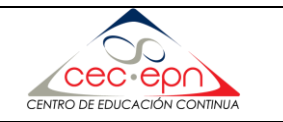

# Paso 2 de 2: Instale el complemento de Cisco WebEx

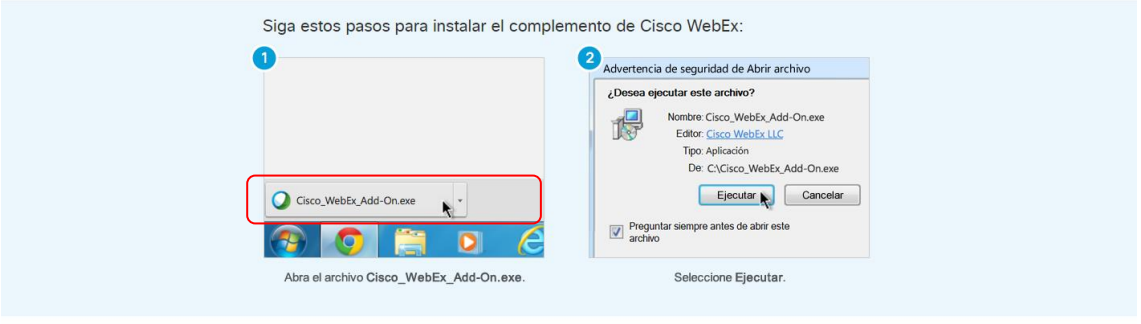

¿Sigue teniendo problemas? Descargue el complemento nuevamente o ejecute una aplicación temporal para entrar a esta reunión inmediatamente.

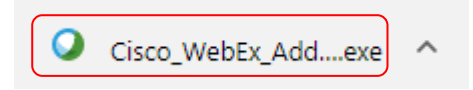

1.4. Proceda a descargar e instalar el complemento solicitado, para observar la interfaz de Webex.

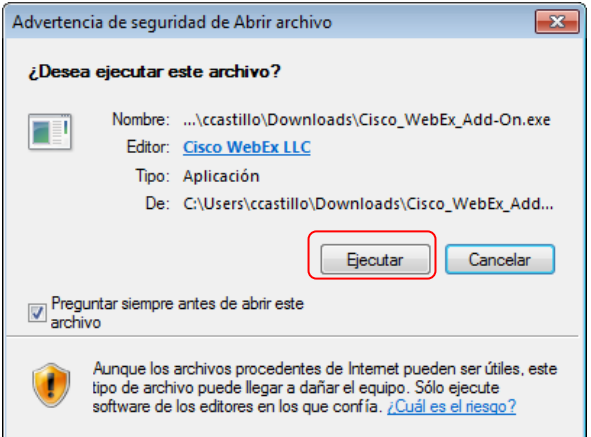

1.5. Una vez que su instructor haya ingresado a la videoconferencia, debe aceptar el mensaje que le indica que el instructor inició una conferencia de voz integrada:

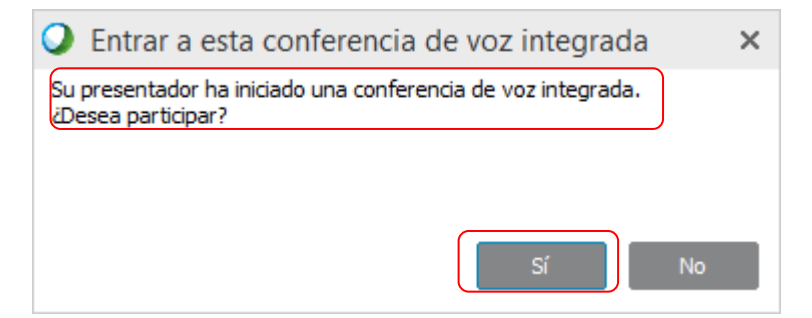

1.6. Luego debe verificar y configurar el Audio de su computador, para eso debe ingresar al Menú superior y ubicar Audio, luego Prueba de audio del altavoz / micrófono:

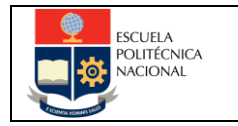

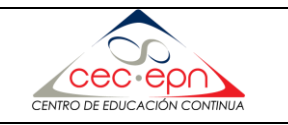

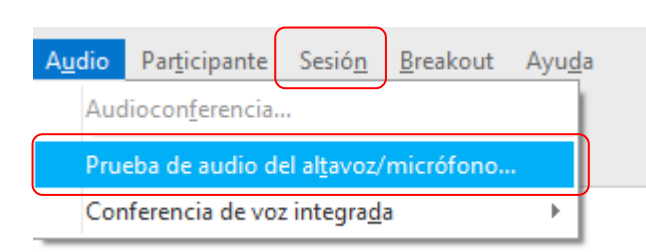

1.7. Automáticamente se le mostrará una interfaz, donde deberá seleccionar el nombre del altavoz y micrófono, en este punto se recomienda que tenga conectado a su equipo, audífonos tipo diadema con micrófono incorporado para trabajar en la videoconferencia. En esta interfaz puede realizar pruebas de audio y voz con los equipos seleccionados.

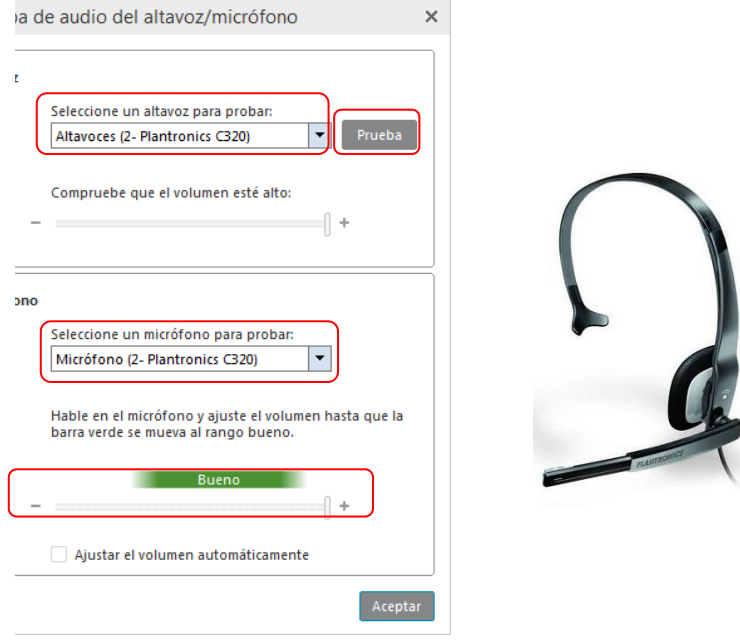

#### **2. Instalación de Webex en smartphone**

Si decide usar su smartphone para acceder a la video conferencia debe seguir los siguientes pasos:

2.1. Acceder al correo electrónico en su celular y verificar el correo enviado por el instructor, el cual debe contener el enlace para el inicio de la sesión:

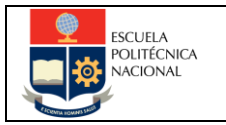

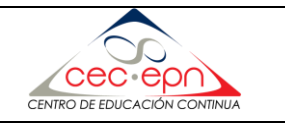

messenger@webex.com para mí +

Hola Leonardo X.

Leonardo Medrano lo invita a participar como un asistente en la siguiente sesión de capacitación en línea:

Tema: Test Videoconferencia Android Organizador: Leonardo Medrano Fecha: lunes, 30 de marzo de 2020 Hora: 12:30 pm, Hora de la costa del Pacífico de Sudamérica (Bogotá, GMT-05:00)

Número de la sesión: 710 417 304 Contraseña de la sesión: U7HmD92cCnp

Para entrar a la sesión de capacitación

1. Vaya a https://cec-epn-demo.webex.com/cec-epn-demo-sp/k2/j.php?MTID=t5d248a668c7b5b4c6976734d8c505aa

2. Introduzca su nombre y dirección de correo electrónico.

3. Introduzca la contraseña de la sesión: U7HmD92cCnp

4. Haga clic en "Entrar ahora".

5. Siga las instrucciones que aparecen en la pantalla.

Para ver en otras zonas horarias o idiomas, haga clic en el enlace

https://cec-epn-demo.webex.com/cec-epn-demo-sp/k2/j.php?MTID=tde774cd32e4f9af799c6415de1701332

2.2. El enlace le enviará a la videoconferencia creada por el instructor, al cargar la página aparecerá un mensaje de descarga del aplicativo Webex a través de nuestra tienda de aplicaciones ya sea Google Play (Android), App Gallery (Huawei) o App Store (MAC)

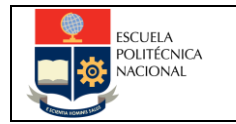

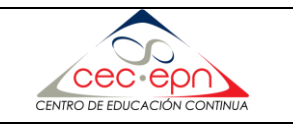

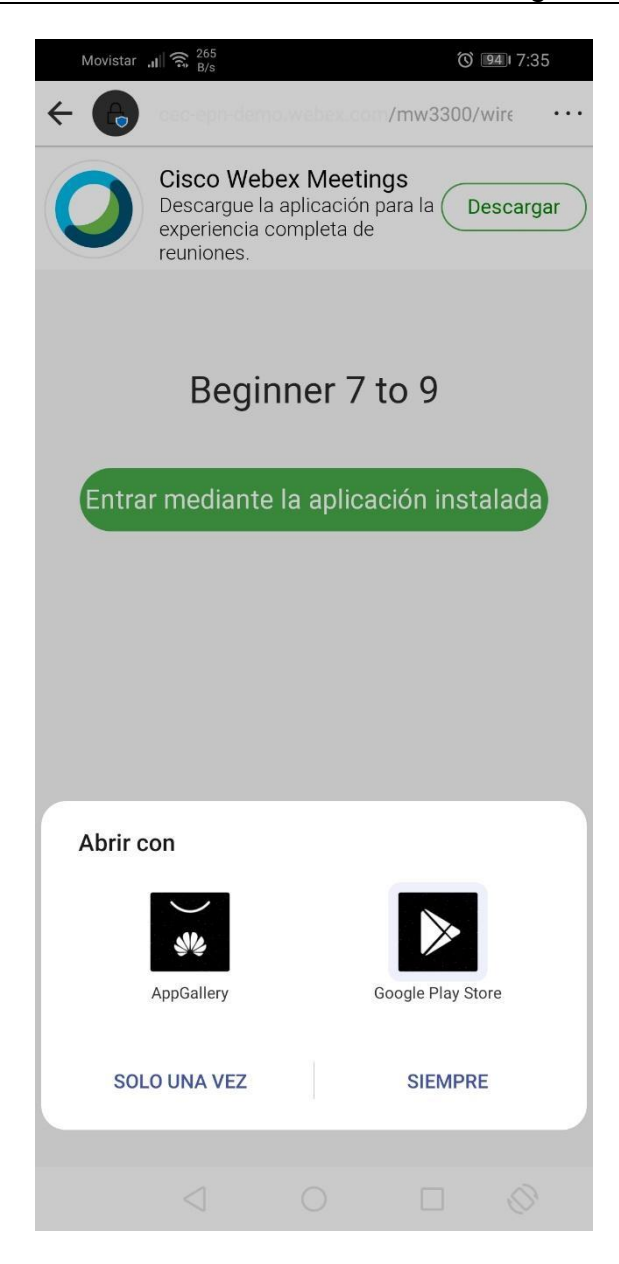

2.3. Para este caso práctico, se usa un celular Android. Una vez escogido el aplicativo en la tienda de aplicaciones se procede a instalar.

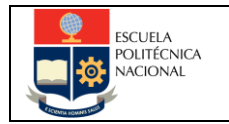

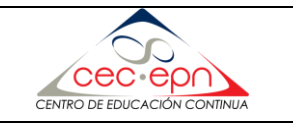

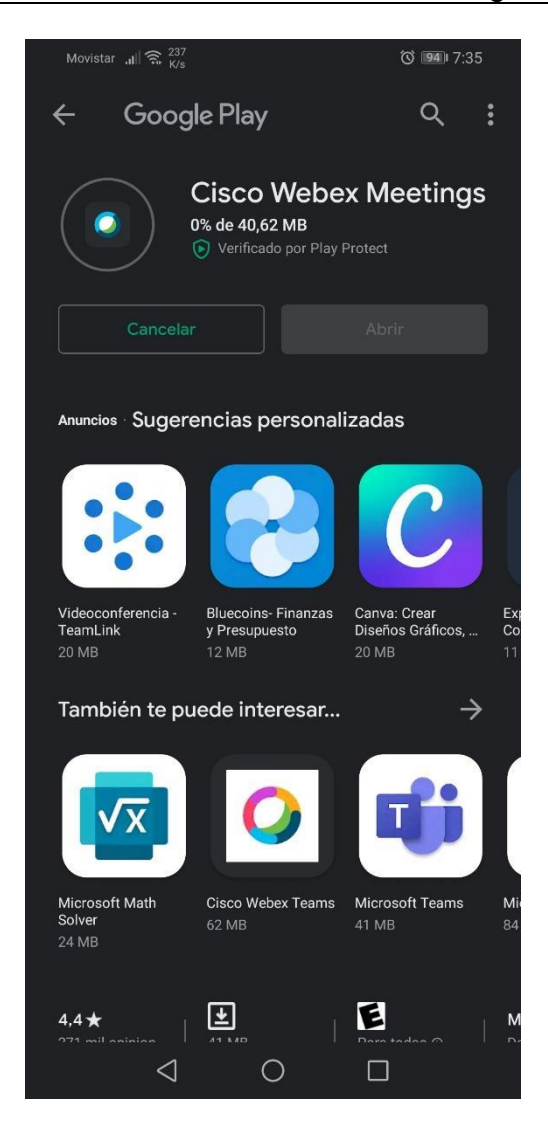

2.4. Instalado el aplicativo se debe aceptar las condiciones y términos

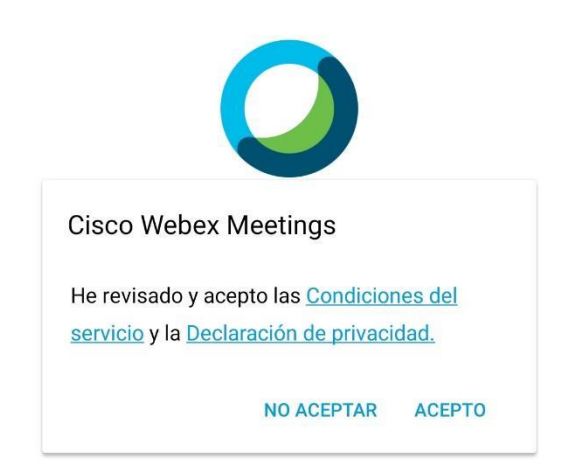

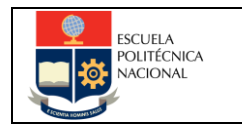

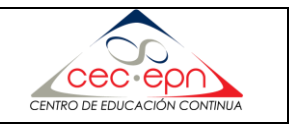

2.5. Al instalar Webex Meet, debe dar los permisos necesarios según el aplicativo vaya pidiendo durante la instalación:

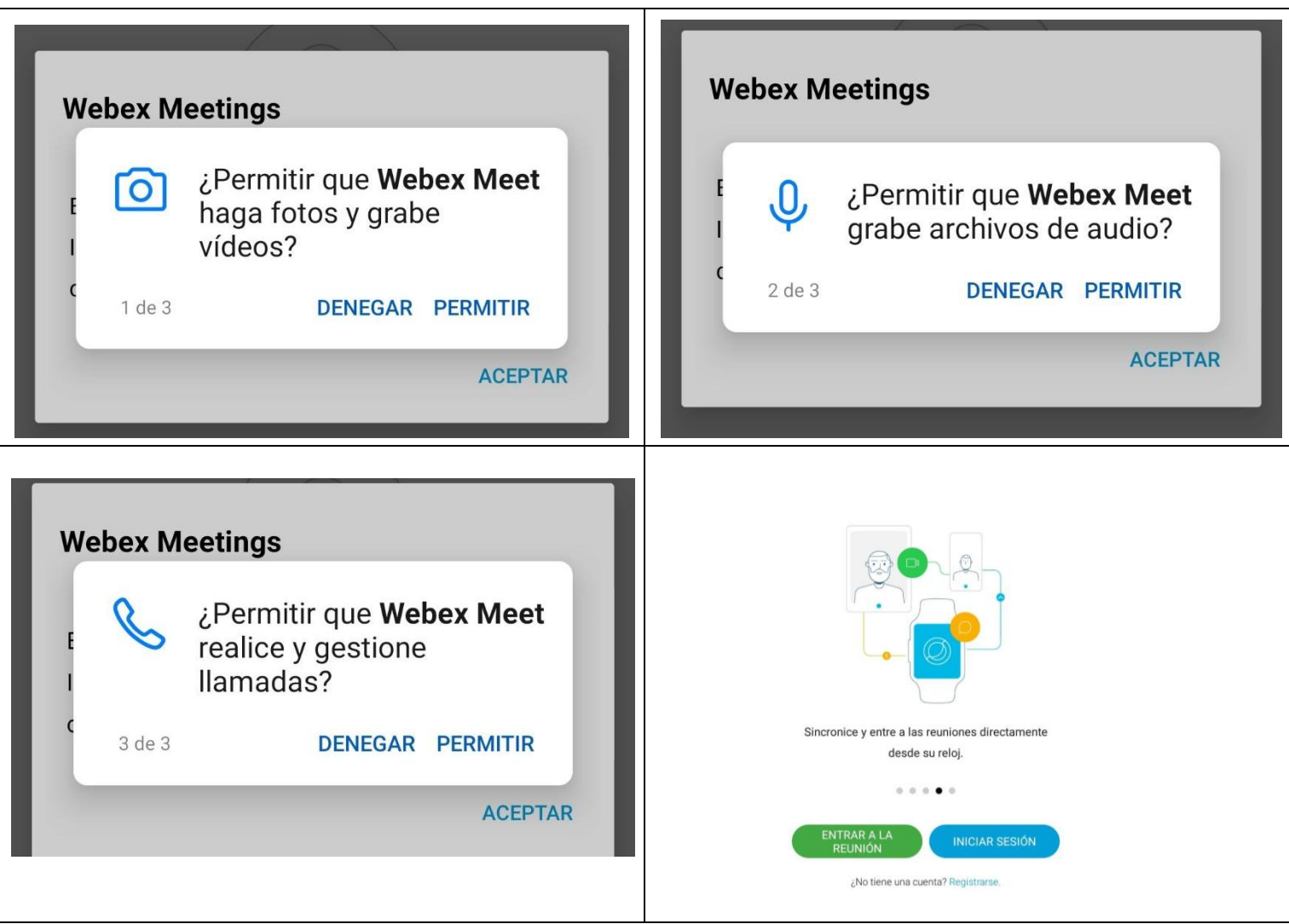

2.6. A continuación, usted puede acceder a la videoconferencia, siguiendo el enlace que le envió su instructor. Cabe recalcar que la aplicación ya está instalada, el enlace le permite acceder directamente a la videoconferencia.

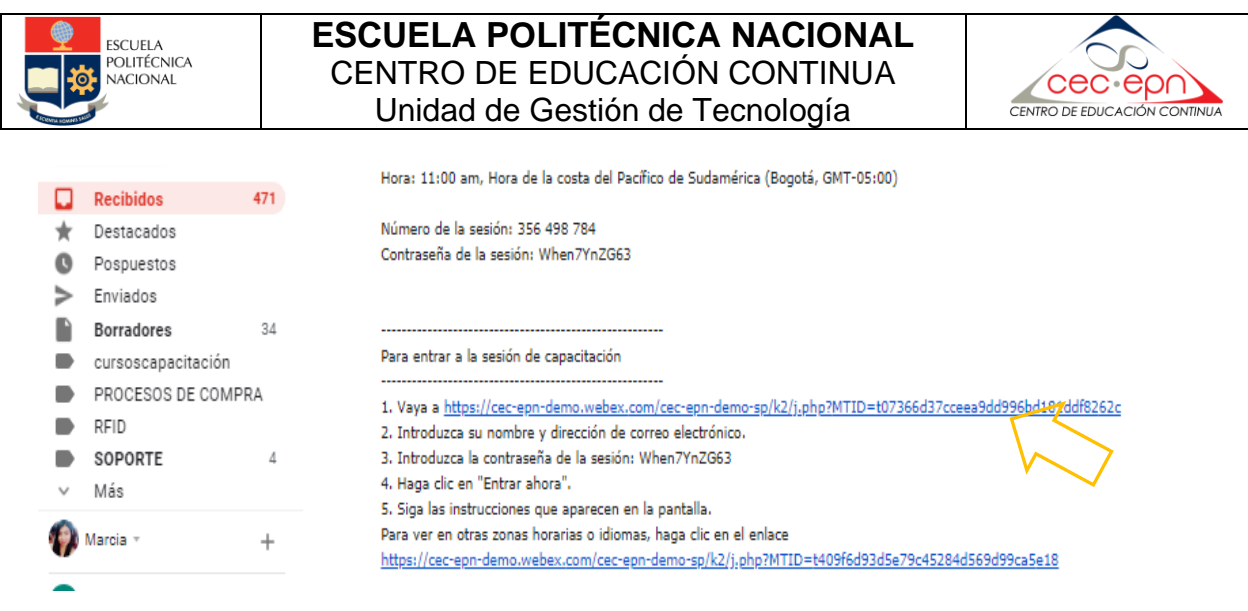

Y a continuación escoger Webex Meet:

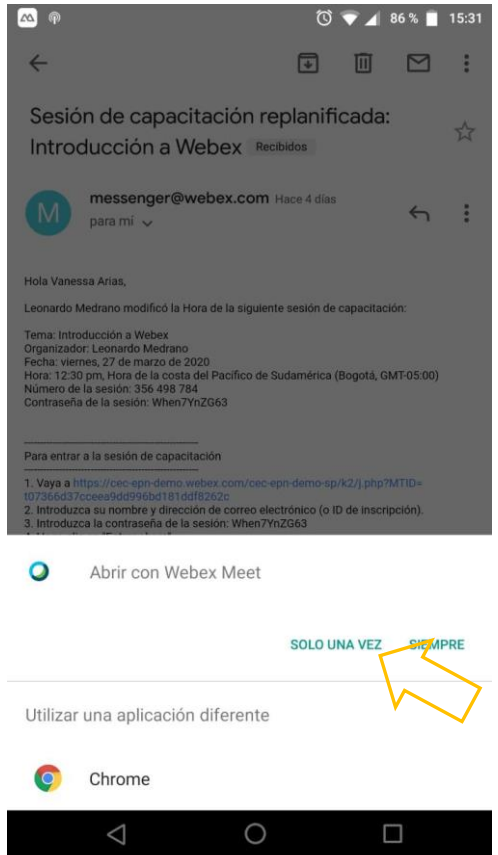

**Nota:** Una vez que haya ingresado debe verificar si el instructor ya inicio la video conferencia, caso contrario aparecerá el siguiente mensaje:

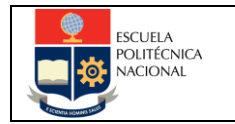

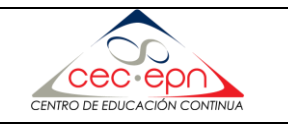

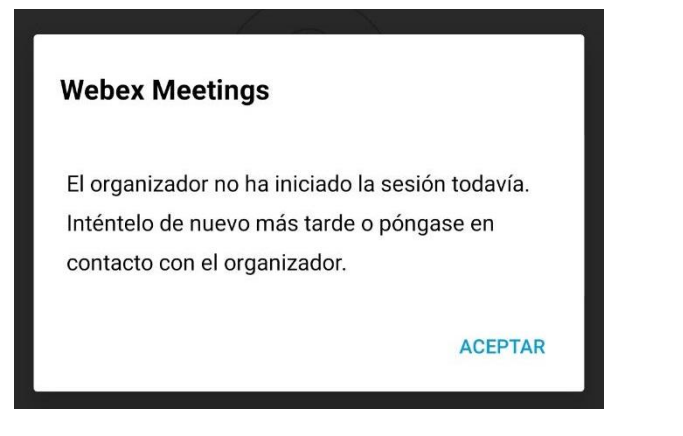

# **3. Descripción interfaz de Webex**

Esta pantalla proporciona la información de localización de herramientas útiles dentro de la sesión, tales como: panel de audio y video, panel de participantes, panel de chat, pizarrón, herramientas para comunicación, entre otras funcionalidades.

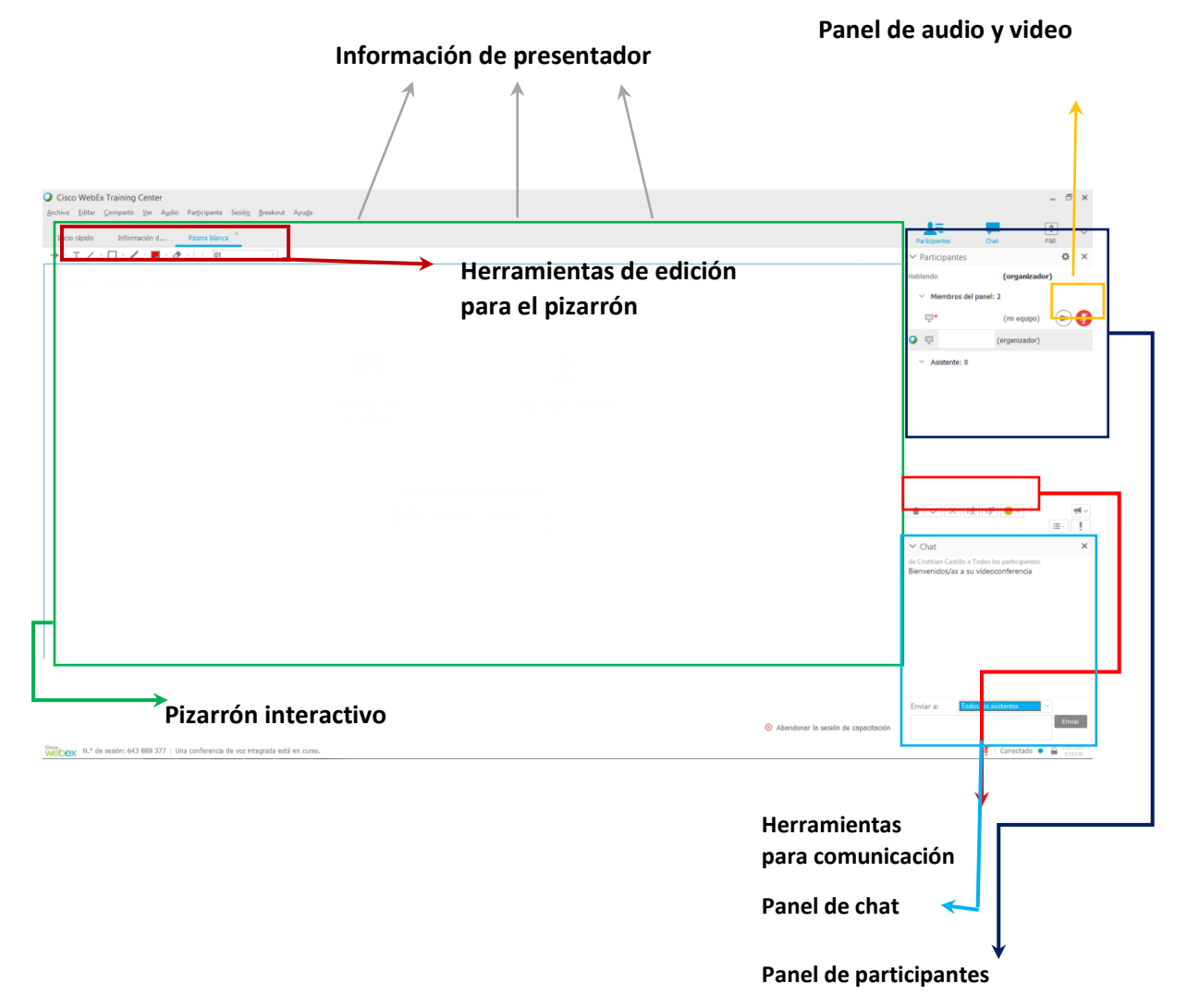

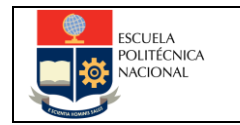

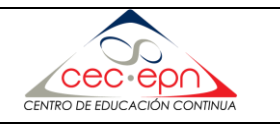

# **4. Botones de funcionalidades de Webex**

#### **4.1. Panel de audio y video**

En este panel se muestra el nombre del estudiante y los permisos que posee:

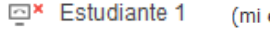

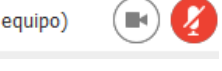

 $\bigcap$   $\bigcap$ 

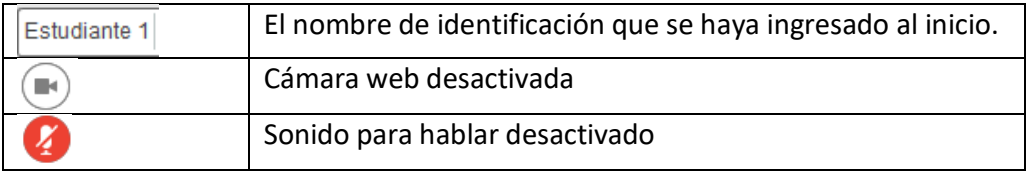

En el momento que el profesor le active la cámara, presionando el icono se le mostrará

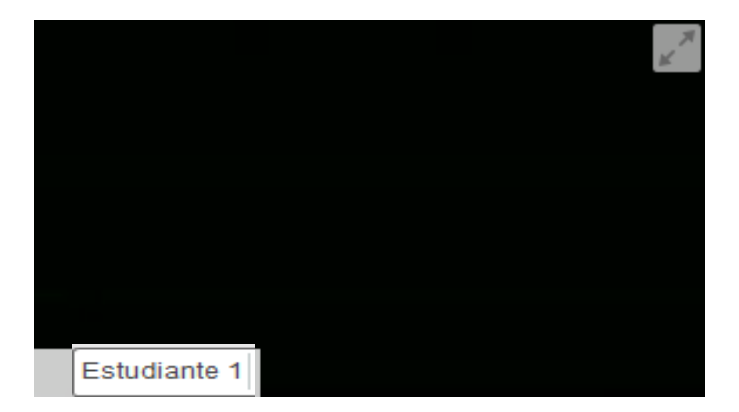

De igual forma pasa con el icono del sonido, cuando el profesor le active cambiará de color rojo a azul $\circled{2}$ 

#### **4.2. Panel de participantes**

En este bloque aparecerán los asistentes y además el nombre del organizador y/o presentador que se encuentran en la sección de Miembros del panel.

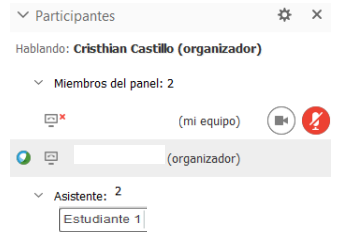

O) la imagen y se le pondrá el icono en color azul

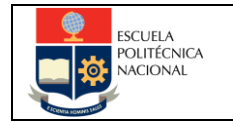

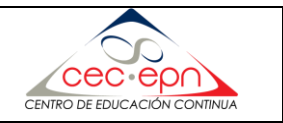

#### **4.3. Herramientas para comunicación**

Los siguientes iconos son informativos para el organizador o presentador sirven para comunicarse de manera rápida y sencilla durante la videoconferencia, se encuentran junto a su nombre, a continuación, una breve descripción:

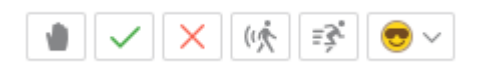

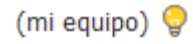

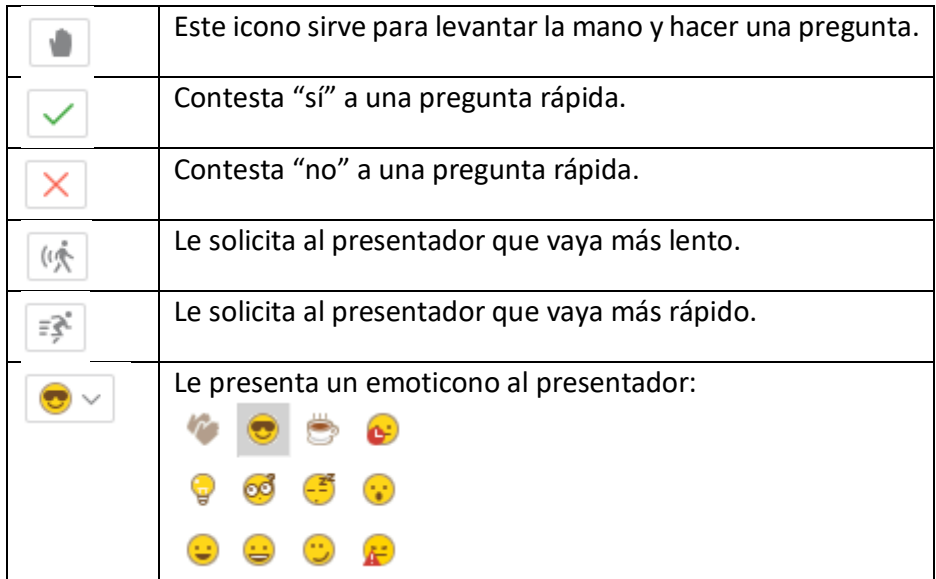

#### **4.4. Panel de chat**

En la parte inferior derecha, encontraremos la sección de chat es la principal forma de interacción en la videoconferencia. Cuando un estudiante escriba un mensaje, aparecerá el nombre para quien va dirigido y el texto del mensaje enviado.

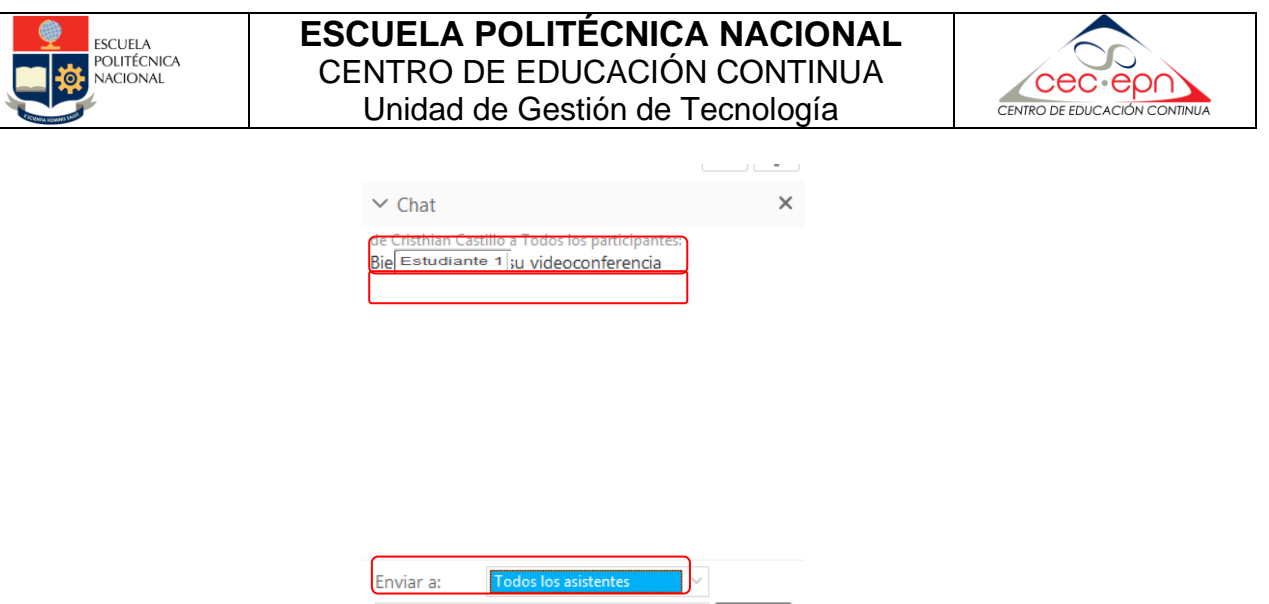

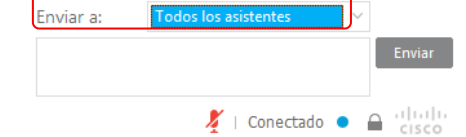

Nota: Recuerde revisar a quién envía el mensaje antes de hacerlo.

En la sección de **Enviar a**: puede seleccionar a quien desea enviar el mensaje según las siguientes alternativas:

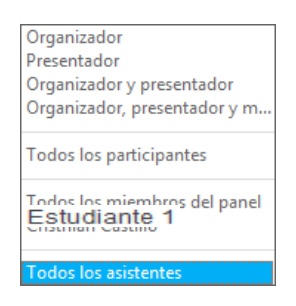

#### **4.5. Herramientas de edición para el pizarrón**

Los siguientes iconos servirán para trabajar con el pizarrón interactivo, considere que el profesor primero debe asignarle los permisos privilegios para que se puedan agregar al pizarrón interactivo.

Los ítems desactivados se mostrarán así: → トエ ノトロト/ト画トグト Los ítems activados se mostrarán así: → ▽T ノ ▽ 囗 ▽ / ▽ ■ ▽ ♂ ▽ │  $\odot$  $\rightarrow \, \cdot$ Este icono le permite señalar un apuntador.

*Dirección:* Escuela Politécnica Nacional, Edif. Aulas y Relación con el Medio Externo. Av. Toledo N23-55 y Madrid **Teléfonos***:* 2525766 / 2229163 Ext.999

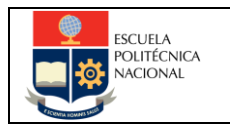

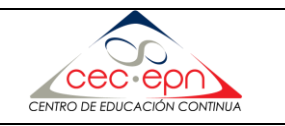

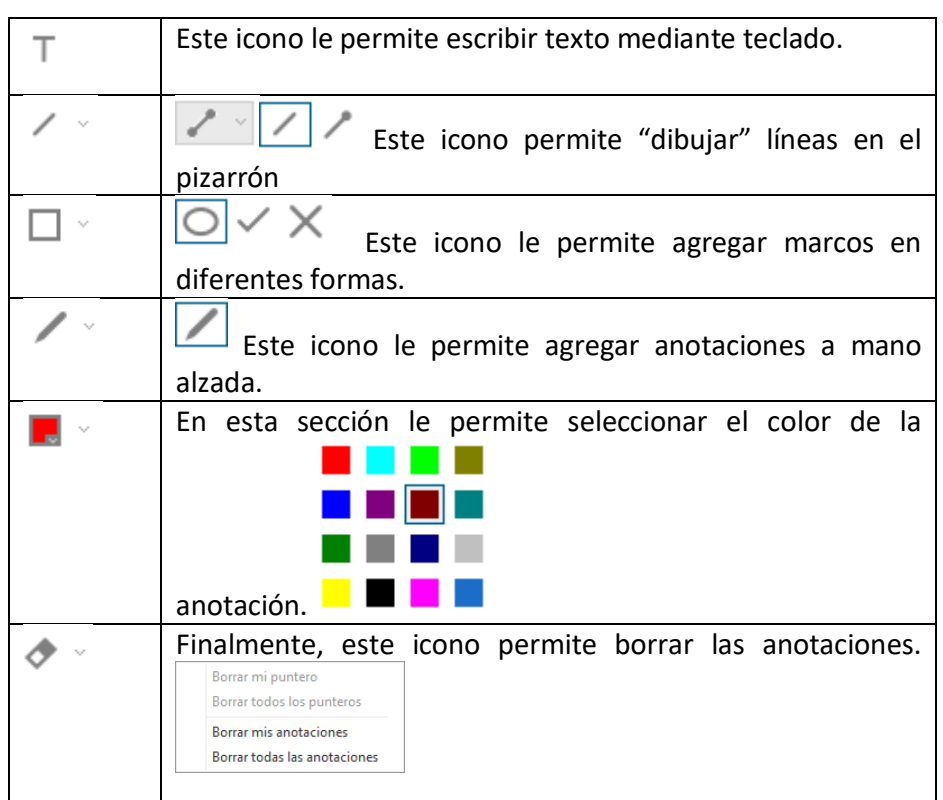

#### **4.6. Pizarrón interactivo**

En la sección inferior del pizarrón, se le mostrará los nombres de los documentos compartidos y los pizarrones creados por el profesor:

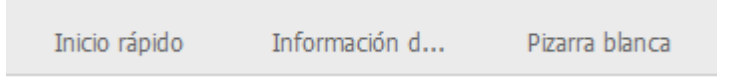

Desde esta sección usted puede visualizar el archivo o la información que se encuentra trabajando el presentador.

### **5. Ítems generales para la sesión**

- No olvide configurar el funcionamiento de su micrófono y audífonos.
- Revise las actividades a realizar.
- Escuche y siga las instrucciones proporcionadas por el profesor al inicio de la sesión.
- Si llega tarde o sale antes del cierre, no interrumpa.
- Hable con claridad y sin prisa.
- Mire toda la pantalla, no sólo el área de la pizarra.
- Prepare sus dudas para el final de la conferencia.

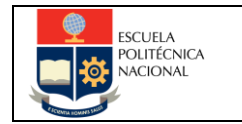

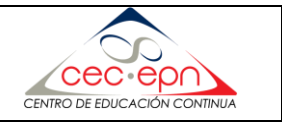

- Sea breve y concreto en sus textos.
- Para responder una pregunta o realizar una inquietud, levante la mano (ver sección 3.1).
- Recuerde que el chat es público y podrá ser grabado.
- Recuerde que la videoconferencia podrá ser grabada.

Para ver cómo se usa Webex Training puede ir al siguiente enlace:

<https://www.youtube.com/watch?v=3PHyn1tAv1I>